**ARI** ASSOCIAZIONE RADIOAMATORI ITALIANI RADIOCOMUNICAZIONI D'EMERGENZA SCANDICCI ODV

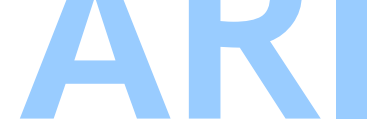

ASSOCIAZIONE RADIOAMATORI ITALIANI SEZIONE DI SCANDICCI

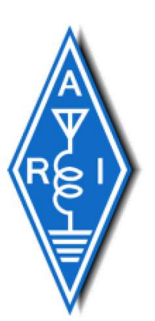

Via Sant'Antonio, 17 50018 – Scandicci (FI) CF 94257050487

Recapito Postale: CP 41 SCANDICCI 50018 Scandicci (FI)

sezione@ariscandicci.it arires-scandicci@pec.it

# Guida rapida VARA FM

**Di Oliver K6OLI –** Ultimo aggiornamento 28 novembre 2022

Un ringraziamento speciale va a Scott KI6SC, **Martin HB9AUR, Keith KD6PYD**, **Brian KM6IGY, Jeff W2JCL, Tom KN6BKT, Mike KM6KAQ, Jim KM6TGJ (SK), Ken KI7EIH, Scott NS7C e Denis K0TX** per i vostri test, per i vostri suggerimenti, approfondimenti e incoraggiamento.

Libera traduzione di Leonardo IZ5FSA (29 aprile 2023)

# **Scarica il software**

VARA FM è il modem software da scaricare per questa tipologia di trasmissioni:

- VARA FM: scarica VARA FM direttamente da qui https://rosmodem.wordpress.com/, oppure segui il link per VARA FM in Winlink Express, quindi estrai i file di installazione in una posizione che puoi trovare facilmente (ad esempio Desktop). Ora fai clic con il pulsante destro del mouse sul file di installazione, seleziona **Esegui come amministratore** e installalo in C: \ VARA FM \
- VARA FM è un programma separato da VARA Modem. Se si desidera utilizzare solo VARA FM, scaricare solo VARA FM. Se si desidera utilizzare VARA su HF è necessario scaricare e installare anche VARA Modem.
- NOTA: alcuni programmi antivirus potrebbero identificarey VARAFM.exe come trojan o virus. È un falso positivo. Creare un'eccezione nel programma antivirus per la cartella in cui si trova VARAFM.exe.
- NOTA: VARA FM può causare lo sputtering di Signalink quando sono presenti programmi antivirus di terze parti. Rimuovere l'antivirus di terzeparti e utilizzare Windows Defender è una soluzione.
- NOTA: VARA FM funziona perfettamente senza una chiave di licenza. La chiave sblocca solo le velocità più elevate e il digipeating. Basic VARA FM sarà più del doppio più veloce di Packet.
- NOTA: VARA FM 4.x.x and superiore non sono compatibili con VARA FM 3.x.x o inferiore.

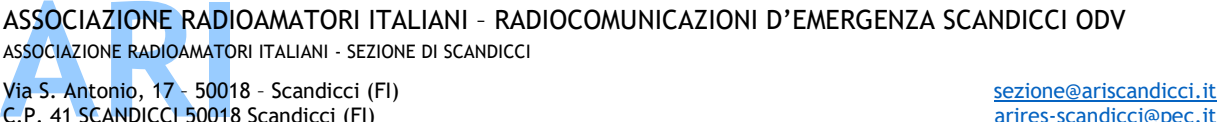

Via S. Antonio,  $17 - 50018 -$  Scandicci (FI) C.P. 41 SCANDICCI 50018 Scandicci (FI)

## **Considerazioni sulla scheda audio**

Dopo aver collegato il tuo Signalink, assicurati che non sia selezionato come dispositivo audio predefinito.

**Fare clic con il tasto destro sull'icona di Windows <sup>1</sup>** Seleziona **Esegui** 

Digitare o copiare e incollare **mmsys.cpl** 

Premere **Invio** 

Seleziona **Riproduzione** 

**Fare clic con il tasto destro** sulla scheda audio del computer Select **Set dispositivo predefinito** 

**Fare clic con il tasto destro** sulla scheda audio del computer Seleziona **Imposta come dispositivo di comunicazione predefinito** 

Quindi selezionare **Registrazione**. Fare clic con il pulsante destro del mouse sulla scheda audio interna del computer e su **Imposta come periferica predefinita**, quindi fare nuovamente clic con il pulsante destro del mouse e **su Imposta come dispositivo di comunicazione predefinito**. Ora dovrebbe esserci un segno di spunta verde sul dispositivo della scheda audio interna.

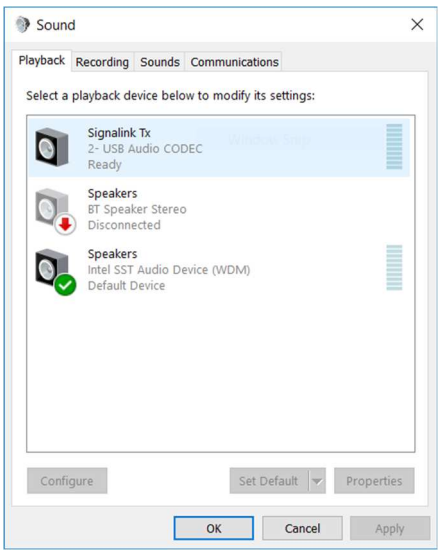

Quindi fare clic su **OK.** 

Suggerimento rapido: scorciatoia della scheda audio

Fare clic con il tasto destro sul **desktop** e seleziona **Crea collegamento** In "Digitare la posizione dell'elemento" copia e incolla **controllo mmsys.cpl** Fare clic su **Avanti** Tipo **Schede audio** Fai clic su **Fine**

Personalizza l'icona di collegamento delle schede audio: Proprietà -> Collegamento -> Icona di modifica -> incollare **C:\Windows\system32\SHELL32.dll** 

Assicurarsi inoltre che Signalink non sia il dispositivo di riproduzione attivo. È possibile selezionare il dispositivo di riproduzione attivo facendo clic con il pulsante sinistro del mouse

sull'icona dell'altoparlante  $\begin{bmatrix} 1 \end{bmatrix}$  e selezionando qualsiasi dispositivo di riproduzione diverso da USB Audio CODEC. Selezionare Altoparlanti/Cuffie nell'esempio qui è una buona idea.

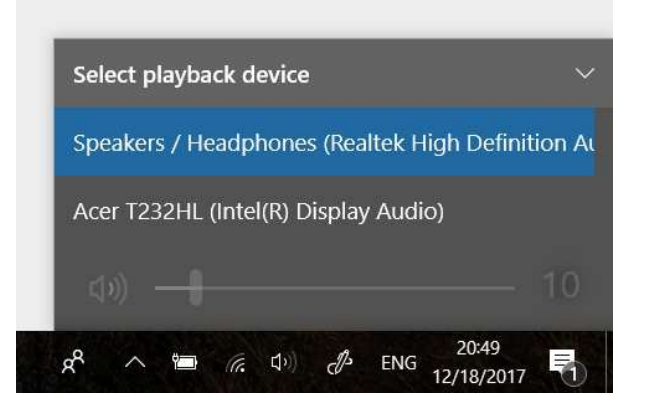

<sup>&</sup>lt;sup>1</sup> In alcuni Installazioni di Windows 10 è possibile fare clic con il pulsante destro del mouse sull'icona dell'altoparlante nella barra delle applicazioni di Windows e quindi selezionare Suoni.

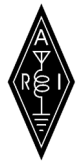

**ASSOCIAZIONE RADIOAMATORI ITALIANI - RADIOCOMUNICAZIONI D'EMERGENZA SCANDICCI ODV**<br>
ASSOCIAZIONE RADIOAMATORI ITALIANI - SEZIONE DI SCANDICCI<br>
Via S. Antonio, 17 - 50018 - Scandicci (FI)<br>
C.P. 41 SCANDICCI 50018 Scandicci ASSOCIAZIONE RADIOAMATORI ITALIANI - SEZIONE DI SCANDICCI Via S. Antonio,  $17 - 50018 -$  Scandicci (FI) C.P. 41 SCANDICCI 50018 Scandicci (FI)

# **Interfacce audio / CAT**

Impostare i quadranti TX e RX sul Signalink sulla posizione a ore 9. Puoi regolarlo in seguito, se necessario. Impostare DLY(delay) sull'impostazione 7:00, ovvero off. VU Meter:

Signalink TX Properties

**Speakers** 

**Speakers** 

General Levels Enhancements Advanced Spatial sound

**Aprire lo squelch** sul ricetrasmettitore o premere il pulsante del monitor.

Regolare la ghiera Signalink RX sul Signalink in modo che l'ago del misuratore VU sia compreso tra -15 dB e -10 dB. Evita la zona rossa.

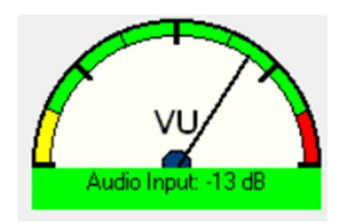

100

**Balance** 

## **Signalink**

Con Signalinks le impostazioni di Windows peri livelli audio USB Audio CODEC dovrebbero essere

... 100% per altoparlanti e ... ... il più vicino possibile a 0dB per il microfono.

Usa VARA FM Ping per controllare e ottimizzare il tuo segnale.

## **Impostazioni audio di Windows DRA/Rim9600**

Inizia con un numero ragionevole come mostrato di seguito e quindi regola il piatto sul dispositivo DRA. È quindi possibile ottimizzare Windows, se necessario. Con **RIM1200/9600** tutte le impostazioni audio vengono regolate in Windows.

Inizia con l'80% per il livello degli altoparlanti ed esegui il ping di un gateway o di una stazione peer nelle vicinanze per controllare il segnale. Utilizzare la funzione VARA FM Ping per controllare e ottimizzare il segnale.

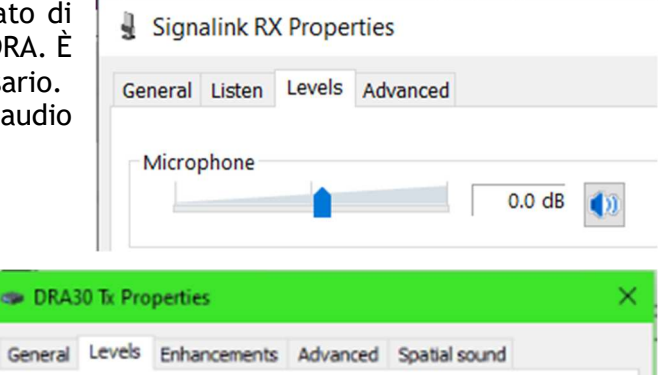

Assicurati di **disattivare l'AGC** prima di procedere!

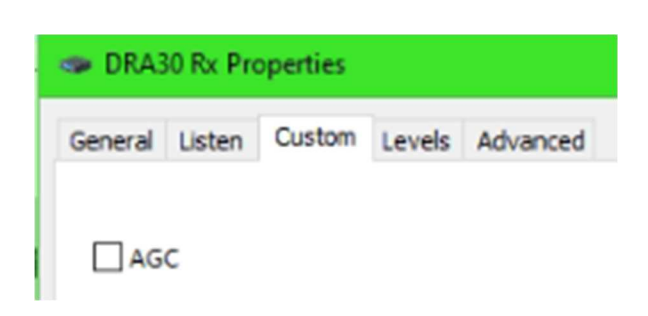

 $85$ 

Balance

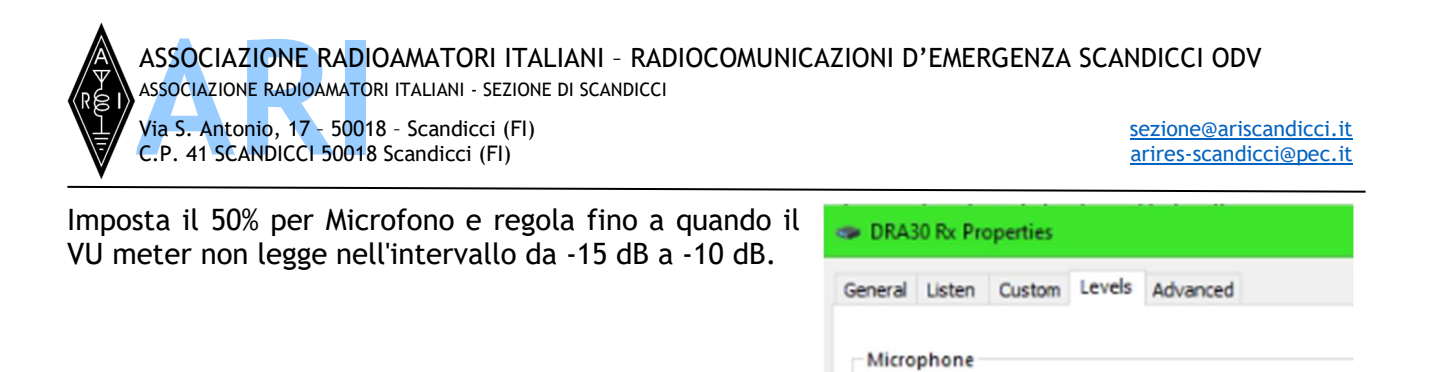

86  $\blacklozenge$ Il tuo chilometraggio può variare. Utilizzare una stazione remota ben configurata per eseguire il ping e controllare e regolare i livelli di audio.

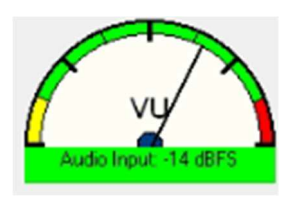

## **Digirig**

**Altoparlanti:** regola il livello degli altoparlanti per ottimizzare il segnale in uscita. **Microfono: il** livello del microfono sul Digirig 9600 è impostato.

Utilizzare la funzione VARA FM Ping per controllare e ottimizzare il segnale.

# **Configurazione di Winlink per VARA FM**

## **Winlink Express**

Nella finestra Apri sessione selezionare VARA FM **P2P<sup>2</sup>** o **VARA FM WInlink** Clicca su **Apri sessione** Vedrai questa schermata:

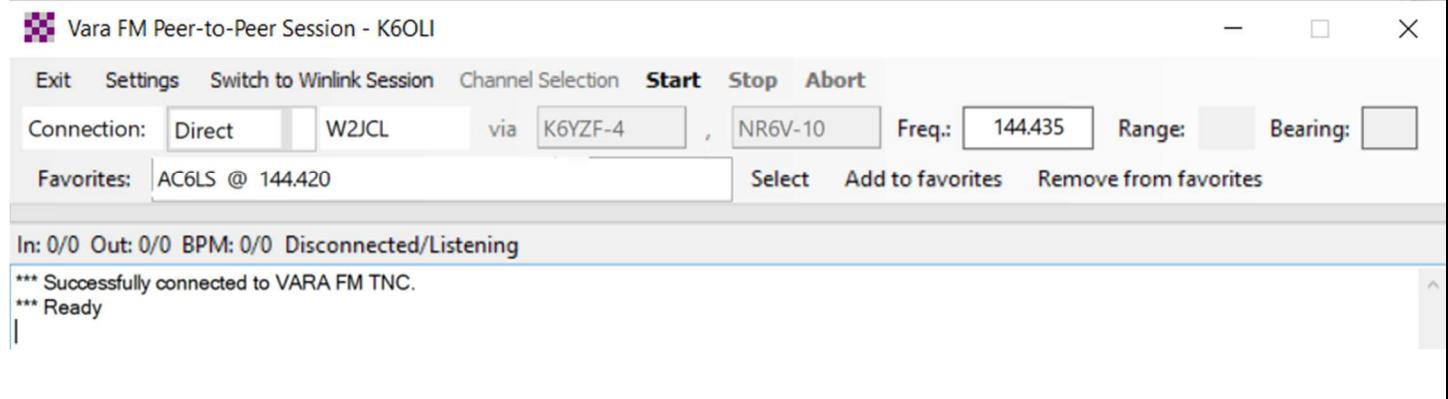

# **VARA FM Winlink TNC Setup**

Fare clic su Impostazioni e selezionare VARA TNC Setup

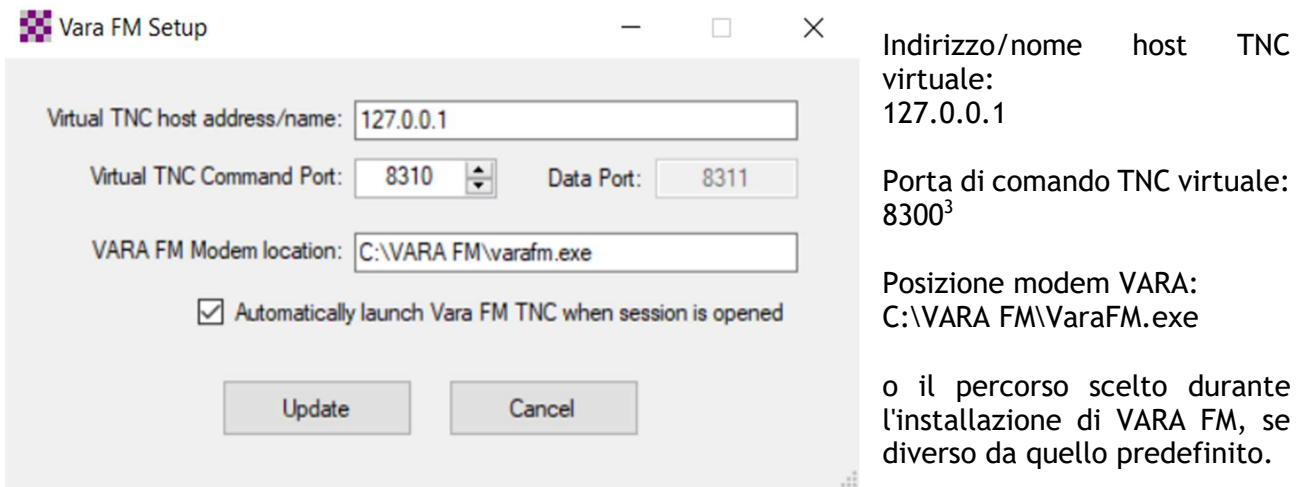

Selezionare "Avvia automaticamente VARA FM TNC all'apertura della sessione", se si desidera avviare automaticamente VARA FM.

Fare clic su Aggiorna.

Suggerimento rapido: NARROW vs WIDE

<sup>&</sup>lt;sup>2</sup> Le impostazioni VARA FM vengono trasferite dal VARA P2P al Winlink · Sessione VARA e viceversa

 $3$  Nello screenshot sopra è impostato su 8310 a causa delle preferenze personali.

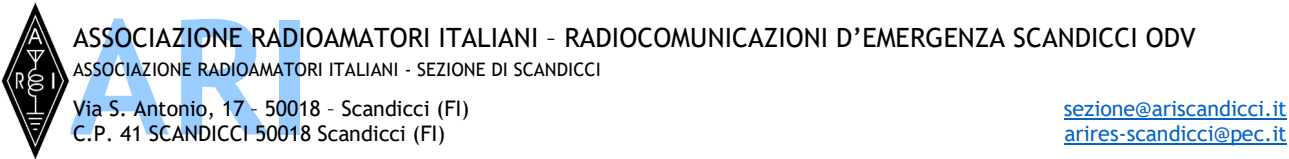

Il pin 1200 è limitato alla larghezza dibanda audio di 3k Hz. VARA FM NARROW viene utilizzato con pin 1200.

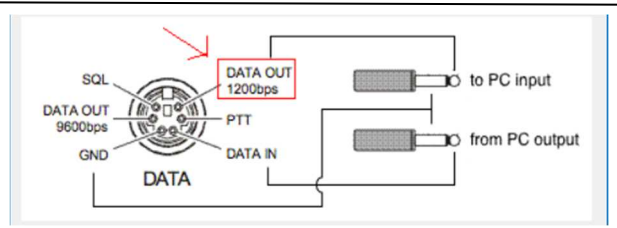

DATA OUT

Il pin 9600 è limitato alla larghezza di banda audio di 6 kHz. Quindi è possibile utilizzare VARA FM NARROW o WIDE.

È necessario un ricetrasmettitore compatibile con 9600 per utilizzare VARA FM WIDE.

#### 9600bps C from PC output GND DATA IN **DATA**

SOL

**DATA OUT** 

# **Configurazione del modem FM VARA**

Fare clic sull'icona VARA FM Modem accanto all'icona Winlink Express nella parte inferiore dello schermo.

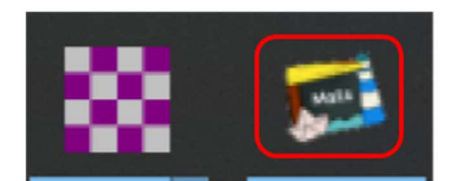

to PC input

Vedrai questa schermata:

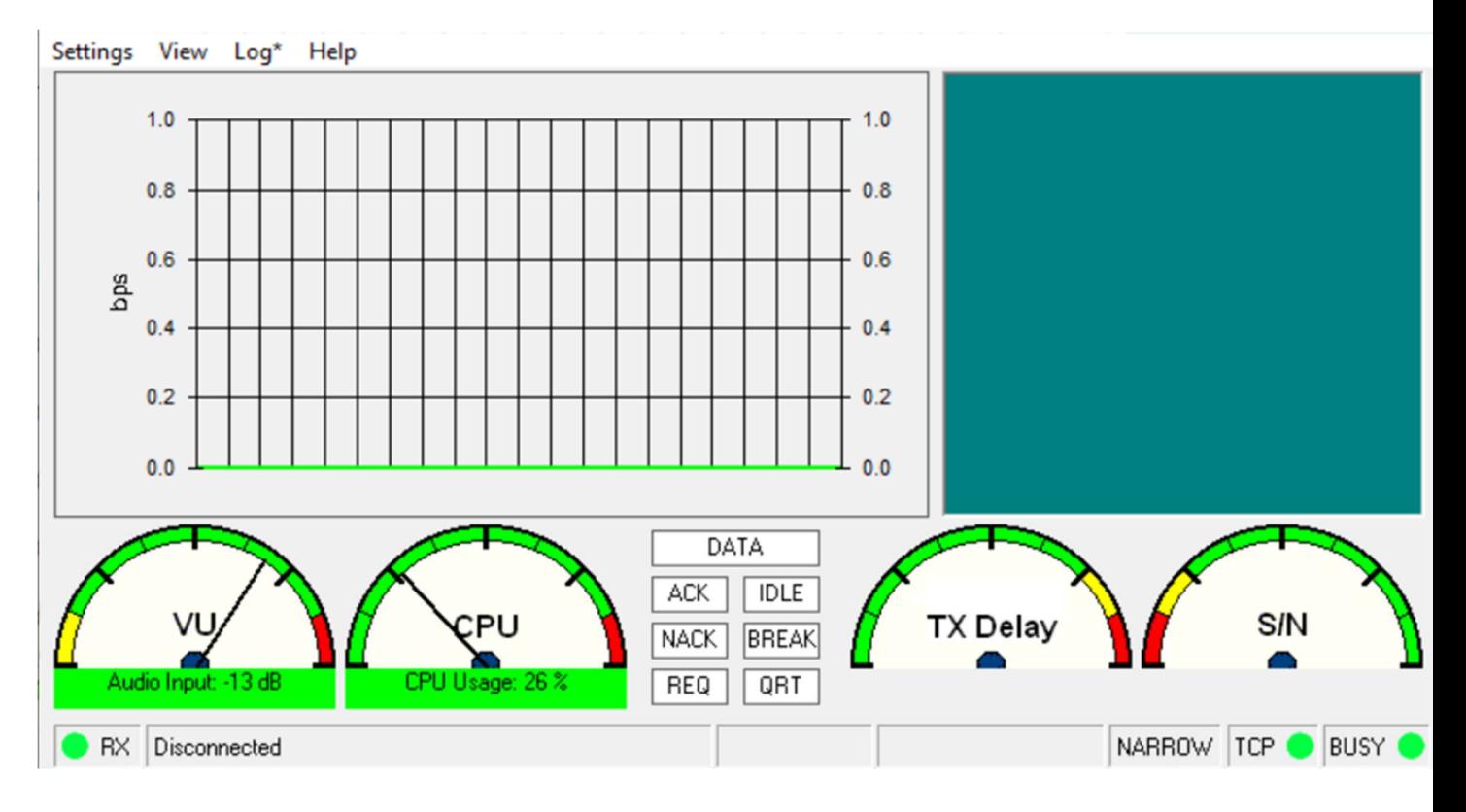

## 7 / 24

Via S. Antonio,  $17 - 50018 -$  Scandicci (FI) C.P. 41 SCANDICCI 50018 Scandicci (FI)

## **Configurazione VARA FM**

Fare clic su Impostazioni e seleziona VARA Setup Assicurati che sia impostato quanto segue: Porte TCP: comando 8300<sup>4</sup> Sistema FM: NARROW (o WIDE se si è impostato per 9600) <sup>5</sup>Chiave di registrazione: (qui è dove inserisci la tua chiave di registrazione se ne hai una) Tentativi: 2 Fai clic su Chiudi

### **VARA FM Digipeater Setup**

Inserisci il tuo identificativo di chiamata e un SSID a tua scelta nel campo Digipeater.

I digipeater in VARA FM sono autonomi, cioè solo VARA FM, il dispositivo della scheda audio e la radio devono essere in esecuzione con il Digipeater compilato affinché la stazione funzioni come digipeater.

Per convenzione nelle stazioni operatore SoCal utilizzano SSID -4 e i gateway utilizzano i loro segnali di chiamata gateway. Ad esempio, il mio laptop VARA FM utilizzerebbe la chiamata Digipeater K6OLI-4, il mio gateway utilizzerebbe la chiamata Digipeater K6OLI-12.

Si possono inserire più chiavi di nominativi nella stessa configurazione (per stazioni multi nominativo).

Nota speciale: VARA FM 4.x.x e superiore set il software TX Delay automaticamente.

Si consiglia di impostare il ritardo Signalink (DLY) sull'impostazione più bassa.

M Allow VARA check for updates

FM System: WIDE Digipeater: K6OLI-4

Retries: 2

 $\times$ 

 $\overline{\phantom{a}}$ 

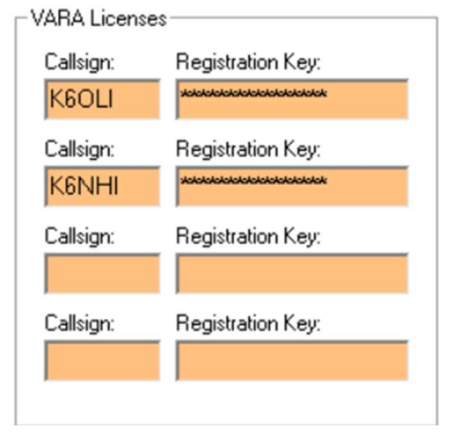

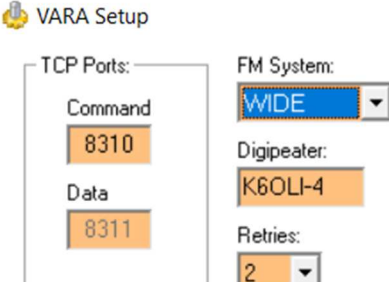

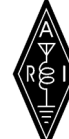

<sup>&</sup>lt;sup>4</sup> Io uso la porta 8310. Questo deve corrispondere al porta selezionata nella casella Winlink · VARA FM Session sopra. <sup>5</sup> Utilizzare NARROW per i dispositivi che utilizzano un microfono o una configurazione a 1200 pin. Utilizzare WIDE

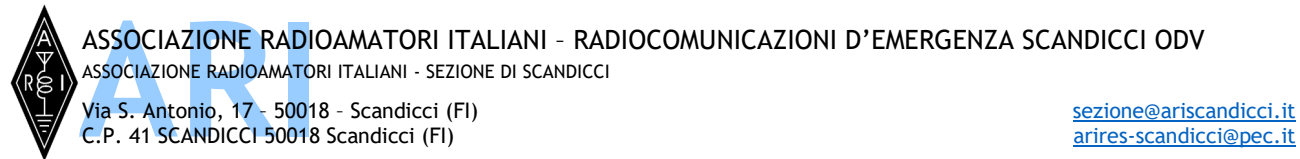

### **Configurazione della scheda audio VARA FM**

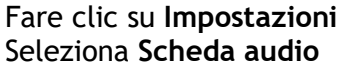

Impostare quanto segue

Ingresso dispositivo: **USB Audio CODEC**  Uscita dispositivo: **USB Audio CODEC**  Livello di azionamento: -**5dB**  Fai clic su **Chiudi** 

**Nota:** questo seleziona il tuo Signalink come dispositivo di uscita e ingresso per VARA FM e Winlink Express. Signalink a volte può apparire come 2-USB Audio

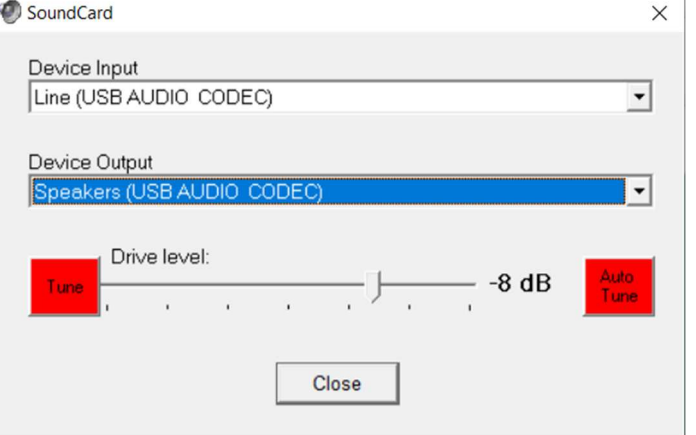

 $G$  RTS  $\bigcirc$  DTR

C RTS+DTR

CODEC o simile. Altri dispositivi audio (Digirig, XGComms, ecc.) potrebbero essere visualizzati come **(USB PnP Sound Device)**

PTT Scegli **Impostazioni -> PTT**

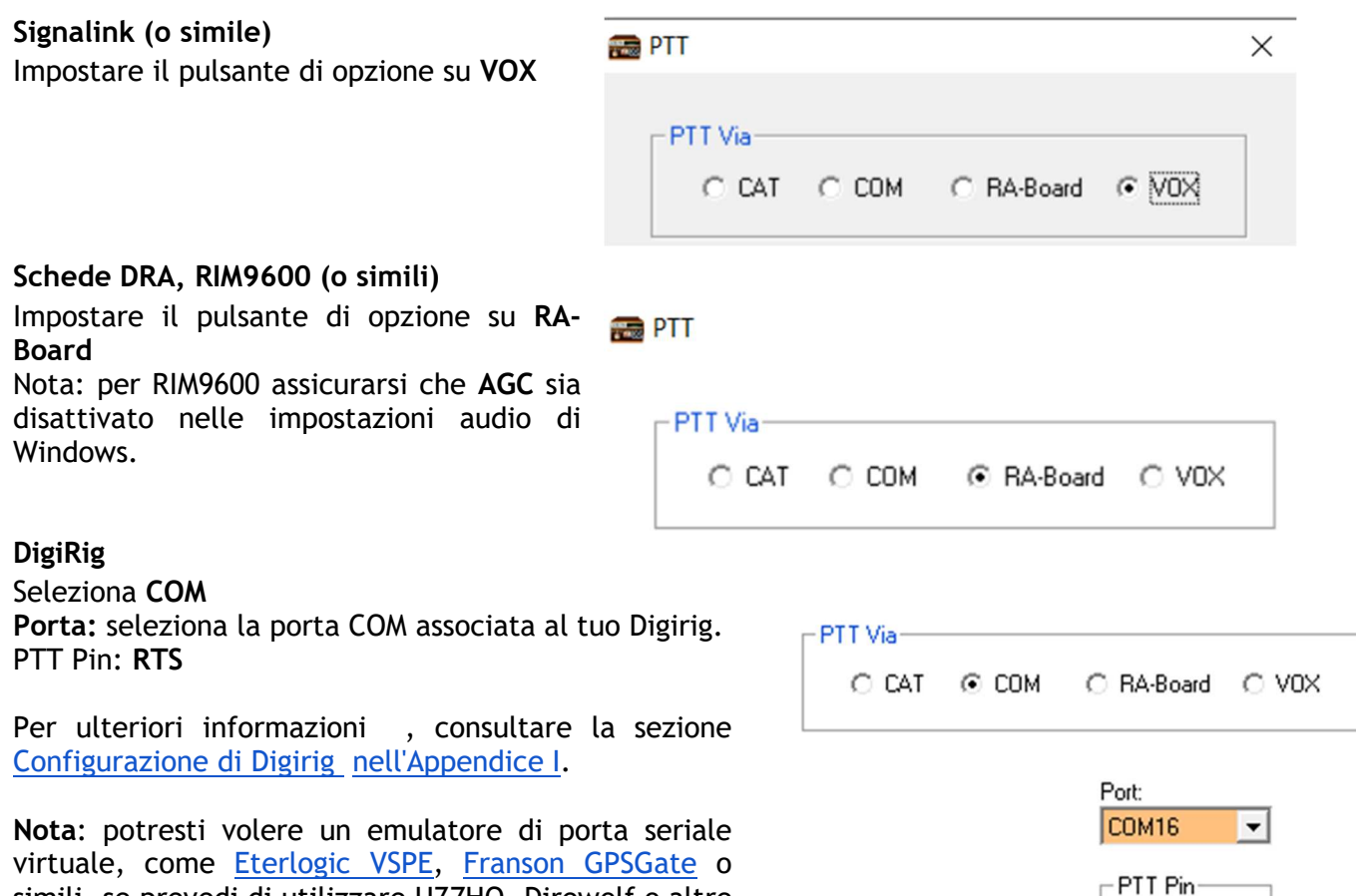

simili, se prevedi di utilizzare UZ7HO, Direwolf o altre app contemporaneamente con VARA FM su DigiRig. In questo modo più applicazioni possono condividere una porta COM virtuale.

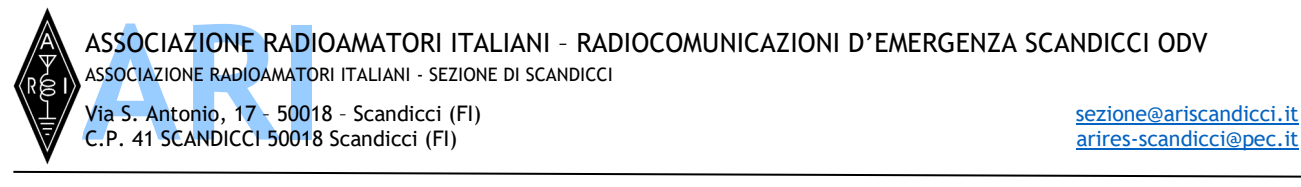

#### **Apparecchi con porta seriale e scheda audio integrate**

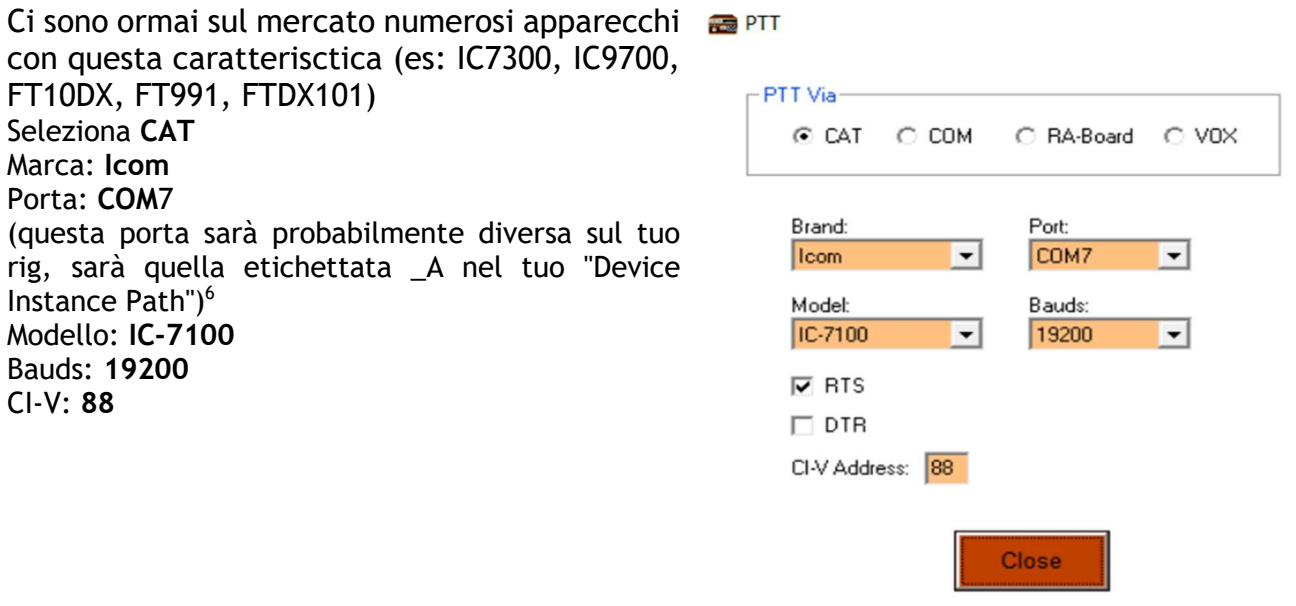

Fatto! Ora sei impostato per utilizzare VARA FM. È consigliabile uscire dalla sessione P2P di VARA FM a questo punto e reinizializzarla per assicurarsi che le modifiche vengano salvate.

#### **Ping**

Ping ti aiuta a impostare i livelli audio in VARA FM 4.x.x, in particolare l'audio TX. È possibile eseguire il ping di un gateway o di una stazione P2P. La stazione pingata risponderà con una lettura del livello audio.

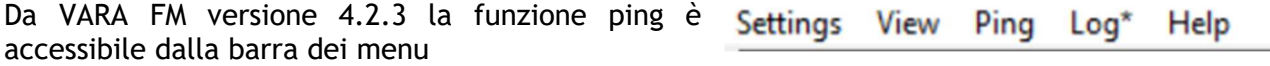

È possibile eseguire il ping di una stazione direttamente o tramite uno o due digipeater. Un ping rivela come puoi sentire l'altra stazione e come può sentirti.

<sup>&</sup>lt;sup>6</sup> Per maggiori dettagli vedere Icom "Suggerimenti per le impostazioni della porta USB": https://www.icomjapan.com/support/manual/2574/

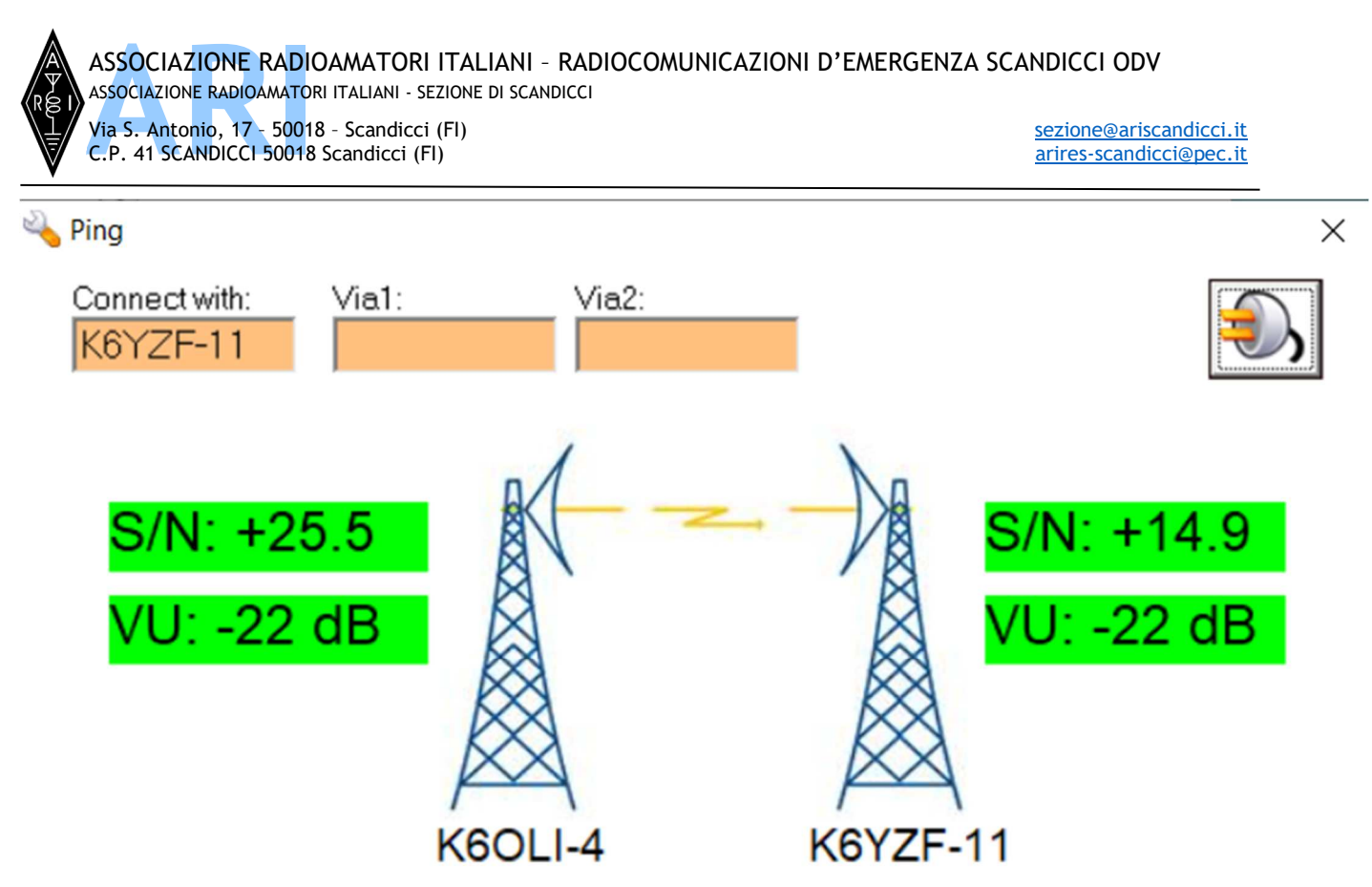

### **K6OLI-4**

**S/N: +25.5dB** Questo è il modo in cui la tua stazione "sente" il segnale della stazione remota. In altre parole, stai guardando i misuratori S / N e VU sulla tua stazione. Un S/N maggiore di +10dB è considerato buono per le connessioni.

**VU: -22 dB** Rappresenta il livello del segnale di K6YZF-11.

### **K6YZF-11**

**S/N: +14.9dB** Questo è il modo in cui la stazione della stazione remota "sente" il segnale. In altre parole, stai guardando i misuratori S / N e VU sulla stazione remota. Un S/N superiore a +10dB è considerato buono per le connessioni.

**VU: -22 dB** Rappresenta il segnale level di K6OLI-4.

Note:

È possibile regolare il modo in cui la stazione remota ti sente - Diminuire o aumentare il volume TX attraverso

Il tuo dispositivo audio, ad esempio Signalink o scheda DRA - I livelli degli altoparlanti di Windows - Il livello di azionamento VARA FM

Tenere sempre sotto controllo le impostazioni del volume della radio, sulle radio che lo supportano.

Diminuzione o aumento della potenza: l'aumento della potenza dovrebbe essere solo una questione di ultima istanza. VARA FM funziona bene a bassa o media potenza. Prova sempre a regolare prima il volume.

Al contrario, l'altra stazione può migliorare il suo segnale attraverso gli stessi meccanismi focalizzati TX.

Se il tuo livello RX è impostato su -13dB (+/- 2dB) sul VU meter , c'è poco che puoi fare per migliorare un segnale negativo dall'altra parte. In rari casi è possibile scegliere il segnale regolando i livelli RX, ma il problema è più probabile sul loro TX o sulla loro antenna.

C'è anche una penalità: regolare il tuo RX su una stazione con TX difettoso ti farà avere un tempo peggiore per ricevere altre stazioni.

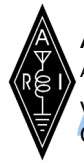

**ASSOCIAZIONE RADIOAMATORI ITALIANI - RADIOCOMUNICAZIONI D'EMERGENZA SCANDICCI ODV**<br>
ASSOCIAZIONE RADIOAMATORI ITALIANI - SEZIONE DI SCANDICCI<br>
Via S. Antonio, 17 - 50018 - Scandicci (FI)<br>
C.P. 41 SCANDICCI 50018 Scandicci ASSOCIAZIONE RADIOAMATORI ITALIANI - SEZIONE DI SCANDICCI Via S. Antonio,  $17 - 50018 -$  Scandicci (FI) C.P. 41 SCANDICCI 50018 Scandicci (FI)

VARA FM è un modem a basso segnale. Nella maggior parte dei casi gli utenti sovraccaricano i loro segnali con conseguente scarsa S/N. La riduzione del volume TX spesso aumenta il throughput e il rapporto S/N.

### **Procedure consigliate:**

Eseguire il ping della stazione remota prima di avviare una sessione di Winlink per verificare se esiste un percorso praticabile.

Eseguire il ping dei singoli hop in una connessione digipeat . Ad esempio, se K6OLI volesse connettersi a W6RH-10 tramite K6YZF-11 e NR6V-10, prima eseguirebbe il ping al primo hop, K6YZF-11. Quindi eseguire un altro ping a NR6V-10 tramite K6YZF-11. E poi ping W6RH-10 tramite K6YZF-11 e NR6V-10. Se c'è un problema lungo il percorso, il ping si risolverà rapidamente. Al contrario, se il percorso ha un buon S/N, il ping mostrerà anche questo.

Evitare di inviare traffico su qualsiasi connessione con un S/N inferiore a 10 dB. Lega la frequenza inutilmente.

### **Sintonizzazione automatica**

La sintonizzazione automatica è una funzione pratica per ottimizzare il segnale di trasmissione (TX). È possibile eseguire l'autotune con un gateway o con un peer. Quando ti sintonizzi con un peer, assicurati che stia eseguendo VARA FM 4.x.x o superiore e in una sessione P2P Winlink. Idealmente ti sintonizzi con una station che ha un buon segnale per te. È sufficiente sintonizzarsi una sola volta per una radio, un'antenna, una posizione, una combinazione specifica.

### Clicca su **Auto Tune**

Inserisci l'indicativo di chiamata della stazione con cui vuoi sintonizzarti, in questo esempio, K6YZF-11, un gateway.

Fare clic sull'icona "spina di alimentazione"

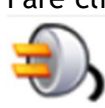

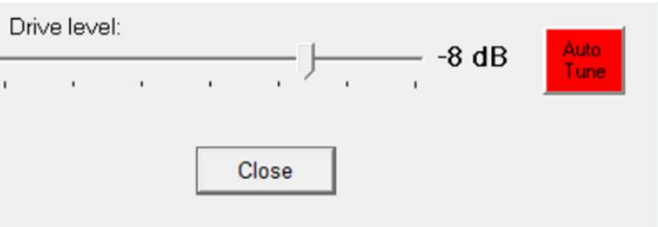

VARA FM sarà chiave la radio e passare attraverso una serie di livelli. L'altra stazione trasmetterà i risultati. VARA FM utilizza questi risultati per Impostare automaticamente il livello dell'unità Consiglia di impostare le modifiche su Signalink Fai clic su **Chiudi** 

# **Operazione Winlink**

### **Connessione Winlink VARA FM P2P**

Assicurati che entrambe le stazioni siano in una sessione P2P VARA FM

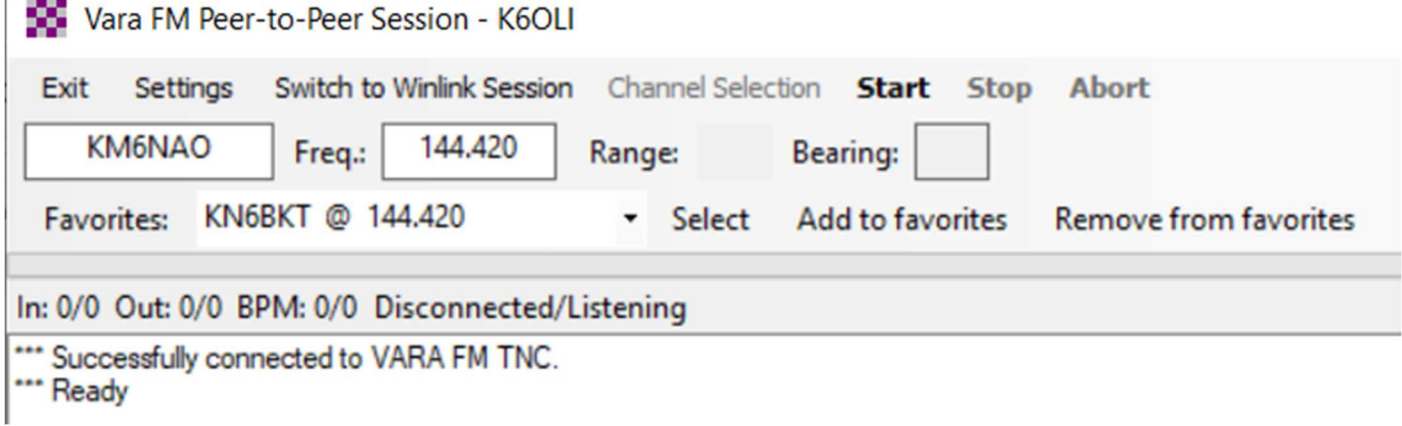

Inserisci l'indicativo di chiamata della stazione con cui stai tentando di connetterti. Immettere una frequenza nel campo **Freq.:.**

Nota: per Signalinks la frequenza in sé non ha alcuna conseguenza, ma è buona prassi operativa inserire la frequenza che si sta lavorando. Sarà più matuna volta che si utilizza un rig con CAT. Assicurarsi che il ricetrasmettitore sia impostato sulla frequenza corretta.

### Fai clic su **Start**

VARA FM si connetterà e qualsiasi traffico peer-to-peer nella tua posta in uscita indirizzato alla stazione ricevente verrà passato.

# **Appendice I**

# **Signalinks**

Può supportarela piena velocità di VARA FM WIDE, se cablato per 9600. VARA FM WIDE funziona con radio che consentono l'accesso al discriminatore e una scheda RA, una scheda audio integrata nella radio o un'interfaccia per schede audio USB fatte in casa.

 $\overrightarrow{ab}$  VARA EM v4.0.1 K6OLI-10 <K6OLI-10>

VARA FM NARROW utilizza il percorso del microfono ed è compatibile con il maggior numero di radio.

Connessione Signalink WIDE al livello 13<sup>7</sup> Cablaggio Signalink per 6 pin Mini-DIN (prima di procedere controlla gli schemi elettrici Tigertronics qui: https://www.tigertronics.com/sl\_wire.htm ) VARA FM Stretto (1200) 1 ⇔ piccolo  $2 \Leftrightarrow$  GND  $3 \Leftrightarrow$  PTT 5 ⇔ SPKR

VARA FM Largo (9600) 1 ⇔ piccolo  $2 \Leftrightarrow$  GND  $3 \Leftrightarrow$  PTT 4 ⇔ SPKR

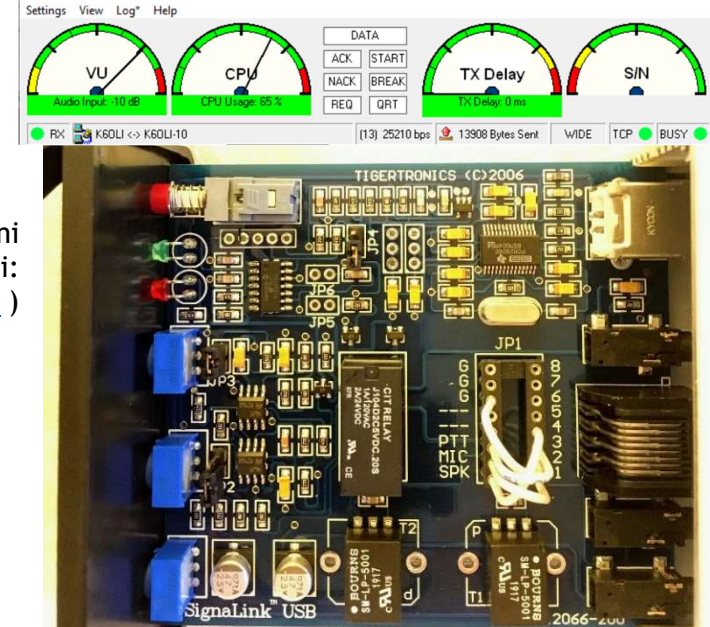

Se il tuo rig ha un volume di uscita basso sull'impostazione 9600 , collega il ponticello JP3.

## **Scheda DRA-50 per 6 PIN Mini DIN**

Dai un'occhiata a questo prima di procedere: http://www.masterscommunications.com/products/radio-adapter/dra/txt/dra50-DIN-pinout.txt

JU3 ⇔ Open JU4 ⇔ Open JU5 ⇔ A per l'audio sinistro JU6 ⇔ Open JU7 ⇔ A per (1200), B per WIDE (9600)

<sup>&</sup>lt;sup>7</sup> Signalinks funziona perfettamente con VARA FM WIDE.

### RX:

Imposta Livello microfono di Windows su 0,0 dB (o il più vicino possibile).

Avviare VARA FM e selezionare PTT e scheda audio Con lo squelch aperto e nessuna portante presente, regolare R12 fino a quando VU non mostra -13dB (+/- 2dB)

### TX

Impostare il livello degli altoparlanti di Windows su 90% Girare la R14 completamente in senso antiorario Eseguire il ping di un gateway locale o di un amico Aumentare R14 fino a quando i ping mostrano rendimenti decrescenti. Poi torna un po 'indietro.

Ottimizza il futuro utilizzando Windows Speaker Level

Controlla Google Gruppi per suggerimenti sulla creazione di un'interfaccia per schede audio USB:

https://groups.google.com/forum/#!forum/winlinkprograms-group

https://groups.google.com/forum/#!forum/varahfmodem

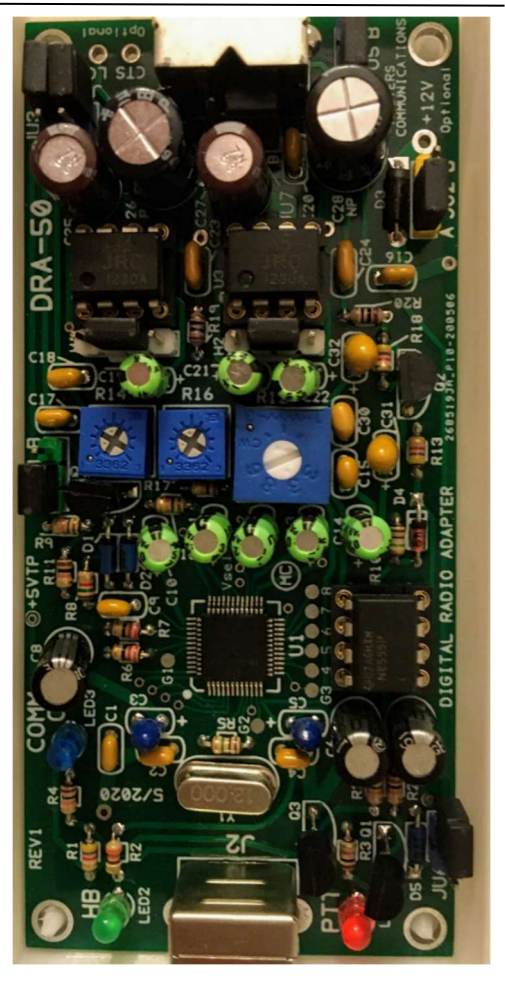

## **Configurazione DigiRig**

DigiRig è un piccolo dispositivo di scheda audio che viene fornito in una robusta custodia metallica. DigiRig gestisce il PTT utilizzando una porta COM.Per istruzioni dettagliate sulla configurazione, vedere Getting Started with Digirig Mobile e la guida alla risoluzione dei problemi di Digirig.

### 1. Gestione dispositivi

Prima di collegare il Digirig visualizza Gestione dispositivi (fai clic con il pulsante destro del mouse sull'icona di Windows , quindi seleziona Gestione dispositivi) Espandi la sezione **Porte (COM e LPT)**

### 2. **Collegare il Digirig a una porta USB** del PC.

Attendi un minuto di due e non dovrebbeesserci una voce che legge **Silicon Labs CP210x USB to UART Bridge** in Gestione periferiche.

La tua porta COM sarà diversa. In questo caso si tratta del COM 16.

- Portable Devices
- ↓ Ports (COM & LPT)
	- Communications Port (COM1)
	- Standard Serial over Bluetooth link (COM30)
- $\sum$  Print queues
- **Portable Devices**
- Ports (COM & LPT)
	- Communications Port (COM1)
		- Silicon Labs CP210x USB to UART Bridge (COM16)
		- Standard Serial over Bluetooth link (COM30)
- $\sum$  Print queues

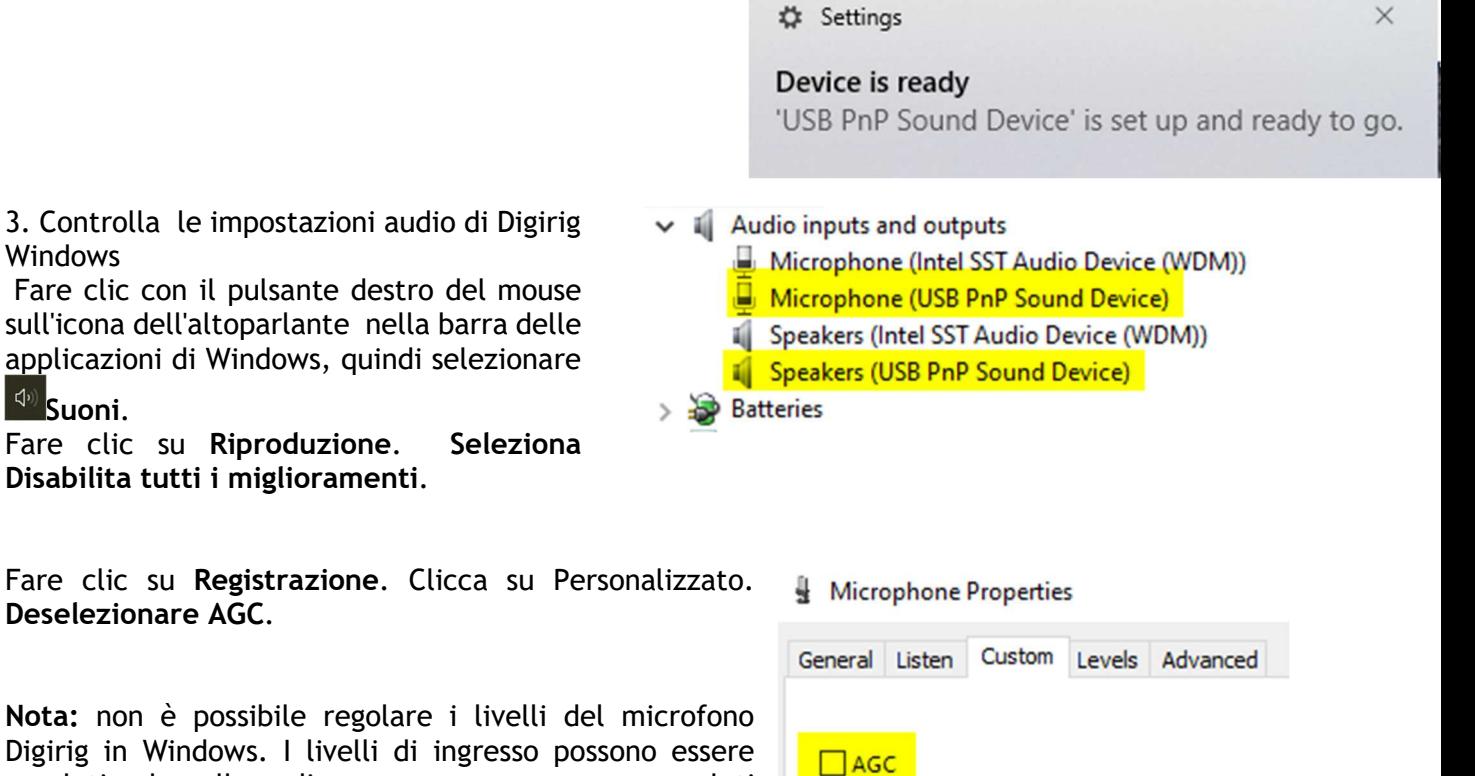

4. Configurazione Digirig **VARA FM**

affatto (ad es. mini rig DIN a 6 pin).

Seleziona **Impostazioni > Scheda audio...**

regolati solo sulla radio o non possono essere regolati

Ingresso dispositivo **(dispositivo audio USB PnP)** 

Uscita dispositivo **(dispositivo audio USB PnP)**

Fai clic su **Chiudi**

**Windows** 

**Suoni**.

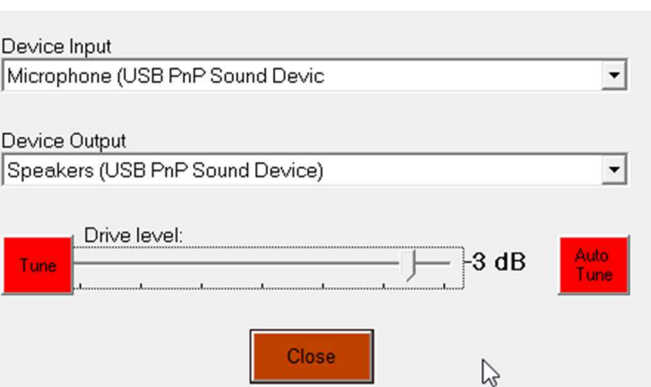

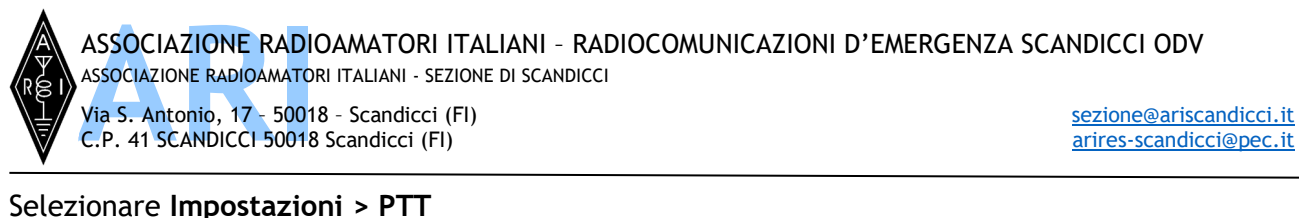

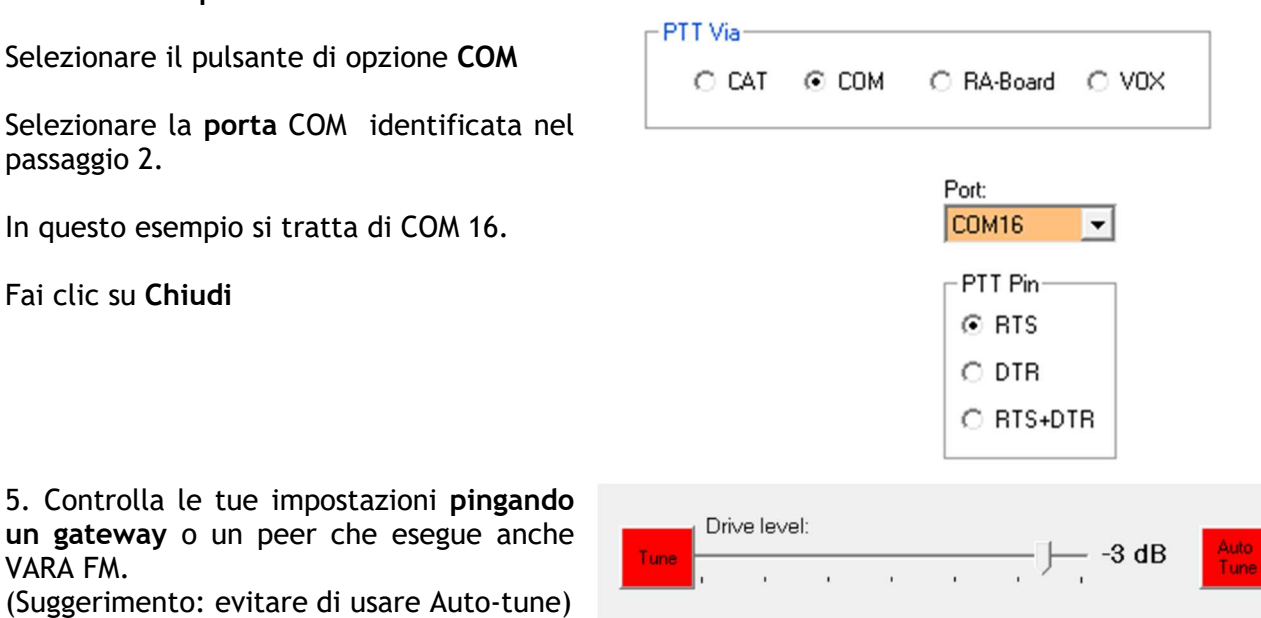

È possibile **regolare l'uscita del dispositivo VARA FM** con

Regolazione del dispositivo di scorrimento Livello nel menu Suoni di Windows Livello altoparlanti oppure

Regolazione del livello di azionamento in VARA FM

Di norma è meglio **iniziare con un audio basso** e salire di livello.

I segnali overdriven sono la causa numero uno delle prestazioni insufficienti con VARA FM.

# **Appendice II**

## **Winlink Express**

Suggerimento rapido: installazione di Winlink Express

Se non hai configurato Winlink Express , vai su **Impostazioni -> Configurazione di Winlink Express** e compila i campi appropriati.

È necessario eseguire questa operazione una sola volta (a meno che le informazioni personali o la posizione non cambino, ad esempio identificativo di chiamata, numero di registrazione, localizzatore, ecc., Quindi aggiornare in Winlink Express Setup).

Inserendo qui il tuo localizzatore ti aiuterà in seguito a trovare Winlink Gateways vicino a you. Puoi cercare il tuo Maidenhead Locator su http://www.levinecentral.com/ham/grid\_square.php

### **VARA FM Winlink Session (cioè gateway)**

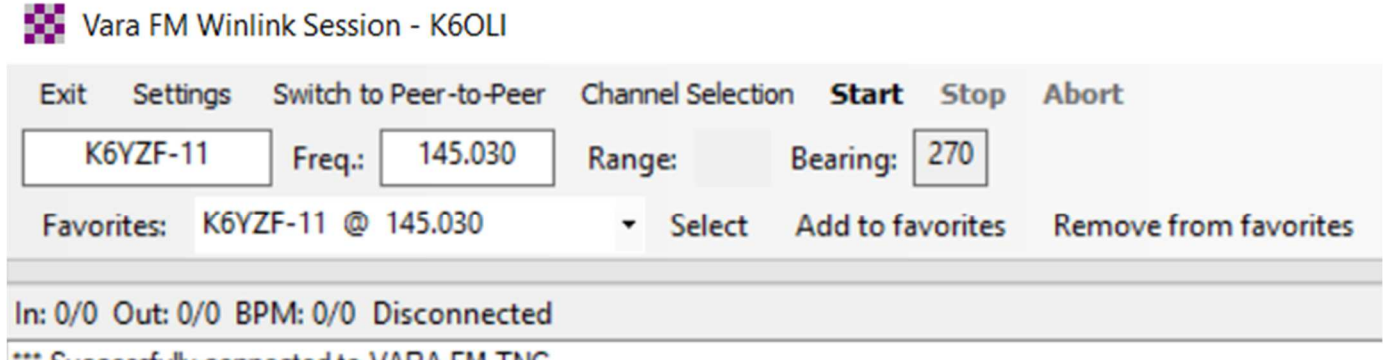

Successfully connected to VARA FM TNC. Ready

Immettere l'indicativo di chiamata del gateway con cui si sta tentando di connettersi. Immettere una frequenza nel campo **Freq.:.**

Nota: per Signalinks la frequenza in sé non ha alcuna conseguenza, ma è buona prassi operativa inserire la frequenza che si sta lavorando. Sarà importante una volta utilizzato un ricetrasmettitore con CAT.

**Assicurarsi** che il ricetrasmettitore sia impostato sulla frequenza corretta. Fai clic su **Start** 

VARA FM si collegherà e qualsiasi traffico nella tua posta in uscita indirizzato alla stazione ricevente sarà passed.

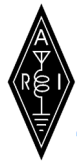

**ASSOCIAZIONE RADIOAMATORI ITALIANI - RADIOCOMUNICAZIONI D'EMERGENZA SCANDICCI ODV**<br>
ASSOCIAZIONE RADIOAMATORI ITALIANI - SEZIONE DI SCANDICCI<br>
Via S. Antonio, 17 - 50018 - Scandicci (FI)<br>
C.P. 41 SCANDICCI 50018 Scandicci ASSOCIAZIONE RADIOAMATORI ITALIANI - SEZIONE DI SCANDICCI Via S. Antonio, 17 - 50018 - Scandicci (FI) C.P. 41 SCANDICCI 50018 Scandicci (FI)

## **Utilizzo del selettore di canali VARA FM**

Nella finestra della sessione Clicca su **Selezione canale**  Evidenziare un canale Fare clic su **Seleziona** canale o **Fare doppio** 

**clic sul** canale

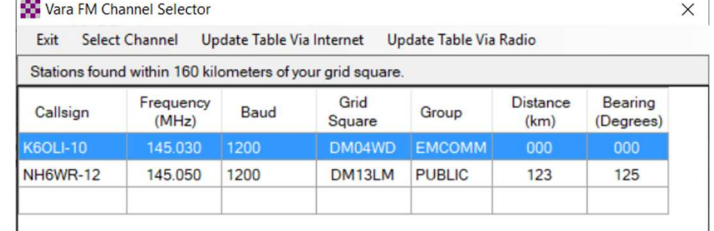

Winlink popolerà automaticamente le l informazioni sul canale nella finestra Sessione Winlink.

**Ricordati** di impostare il tuo ricetrasmettitore sulla frequenza indicata nel campo **Freq.:**!

Nota: aggiorna regolarmente la tabella dei canali, almeno una volta al mese. Se hai accesso a Internet Fare clic su **Aggiorna tabella via Internet** 

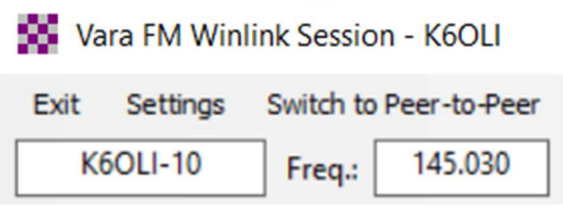

### **Digipeating<sup>8</sup>**

VARA FM ha capacità di digipeating. È possibile digipeat da e verso un gateway o da e verso un peer. Il processo è lo stesso nella rispettiva sessione. È possibile digipeat tramite gateway e tramite peer. Si prega di eseguire il ping del percorso e verificare se è fattibile prima di provare a connettersi.

### **In VARA FM Winlink Session**

Connessione: **Digipeater**  Nella prima casella inserire la stazione target (K6OLI-12 in questo esempio) Nella **casella via** inserisci un digipeater.

Inserisci un altro digipeater nella seconda casella via, se necessario.

Vara FM Winlink Session - K6OLI

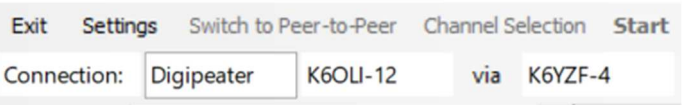

<sup>&</sup>lt;sup>8</sup> Digipeating è disponibile solo per le stazioni con una licenza VARA a pagamento. Per ulteriori dettagli contattare l'autore VARA Jose EA5HVK all'indirizzo https://rosmodem.wordpress.com

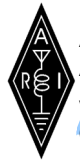

**ASSOCIAZIONE RADIOAMATORI ITALIANI - RADIOCOMUNICAZIONI D'EMERGENZA SCANDICCI ODV**<br>
ASSOCIAZIONE RADIOAMATORI ITALIANI - SEZIONE DI SCANDICCI<br>
Via S. Antonio, 17 - 50018 - Scandicci (FI)<br>
C.P. 41 SCANDICCI 50018 Scandicci ASSOCIAZIONE RADIOAMATORI ITALIANI - SEZIONE DI SCANDICCI Via S. Antonio, 17 - 50018 - Scandicci (FI) C.P. 41 SCANDICCI 50018 Scandicci (FI)

### **Messaggio peer-to-peer**

Se si desidera inviare un messaggio come messaggio peer-to-peer (P2P), è necessario assicurarsi di selezionare Messaggio peer-to-peer nel menu a discesa Invia come. Quindi fai clic su Pubblica nella posta in uscita.

Ricontrolla che il messaggio sia P2P facendo clic su **Posta in uscita** e verificando che sotto

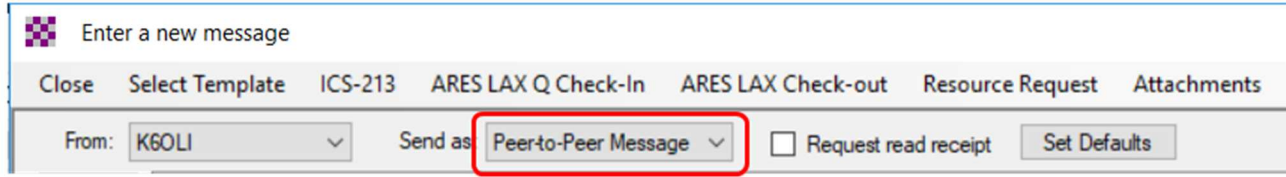

**Nominativo** del destinatario del destinatario sia seguito da **(P2P)**. In questoesempio **KI6SC (**P2P) indica che il messaggio è P2P.

No active session...

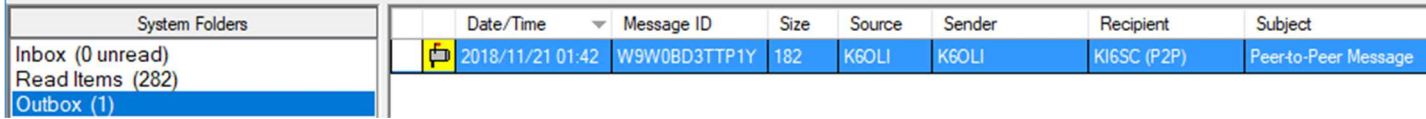

I messaggi P2P possono essere inviati solo al segnale di chiamata nel campo **A:** e solo quando si è in una sessione P2P con quella stazione.

Entrambe le stazioni devono essere nello stesso tipo di sessione allo stesso tempo per il traffico P2P dascambiare.

È possibile inviare un messaggio all'altra stazione o possono estrarre il messaggio dal Winlink avviando la sessione dalla loro parte. Solo la stazione di partenza deve inserire l'indicativo di chiamata della stazione di destinazione e quindi premere start in un sessi P2Pon.

È possibile immettere più indirizzi nel campo A: e Winlink creerà messaggi separati ma identici per ciascun destinatario. Ogni destinatario deve estrarre il messaggio dal sistema o inviare ogni messaggio a ciascun rispettivo destinatario in sessioni separate, ovvero inserire il segnale di chiamata di ciascun destinatario nella finestra Sessione e premere Start. Avere stazioni che tirano messaggi è più efficiente per una stazione centrale.

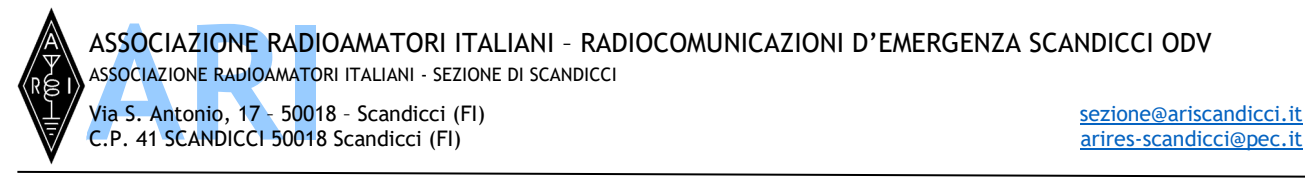

**Messaggio Winlink (tramite gateway, CMS Telnet, ecc.)** 

Se si desidera inviare un messaggio come messaggio Winlink tramite un gateway o Internet, è necessario assicurarsi di selezionare **Messaggio** Winlink nel menu a discesa Invia come. Quindi fai clic su **Pubblica nella posta in uscita**.

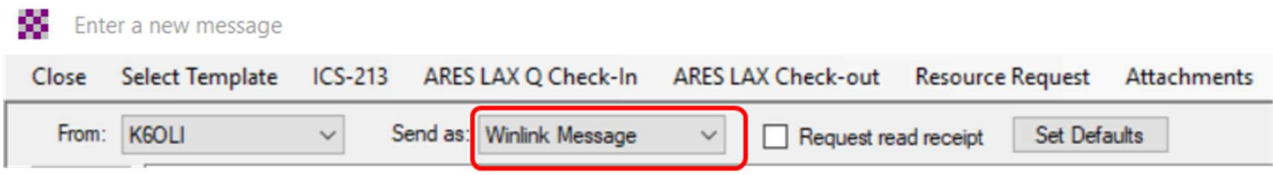

Riverificare che il messaggio sia un messaggio Winlink facendo clic sulla posta in uscita. I messaggi Winlink sono preceduti da /**/WL2K** nell'oggetto non hanno (P2P) dopo il segnale di chiamata in Destinatario.

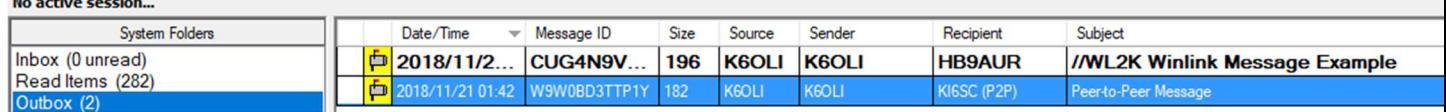

Nell'esempio precedente, potremmo prima avviare una normale sessione Winlink con un gateway (o tramite Internet tramite Telnet) e il messaggio a HB9AUR verrebbe inviato. Il messaggio a KI6SC (P2P) rimarrebbe nella posta in uscita.

Potremmo anche prima avviare P2P Sessi con KI6SCe il messaggio a KI6SC (P2P) verrebbe inviato. Il messaggio a HB9AUR rimarrebbe nella posta in uscita in questo esempio.

È possibile modificare l'invio di un messaggio tramite Winlink Gateway o P2P dopo il fatto facendo doppio clic sul messaggio nella **cartella Posta** in uscita, modificando la modalità (**Messaggio Winlink**, **Solo radio, Peer-to-Peer**) nel menu a discesa Invia come e quindi facendo clic su **Pubblica nella posta in uscita**.

# **Appendice III**

## **Interfaccia VARA FM KISS – APRS con PINPOINT**

L'interfaccia KISS fornisce una connessione per le applicazioni DATA Packet con capacità di cap KISS di rete, come PinpointAPRS e simili. I segnali VARA FM, HF e SAT KISS non sono compatibili con AX.25 e funzionano solo con altre stazioni VARA.

In nessun caso l'interfaccia VARA KISS deve essere utilizzata su frequenze Packet e APRS stabilite, per evitare interferenze.

L'interfaccia KISS è stata progettata per funzionare su frequenze VARA tattiche o dedicate e per beaconing manuali controllati dall'operatore.

Per istruzioni di base su come configurare PinpointAPRS, consultare la Guida ARES LAX a PoinPointAPRS: https://bit.ly/QG-PinpointAPRS-Web

VARA FM dalla versione 4.1.7 in poi fornisce un'interfaccia KISS che può essere utilizzata per inviare e ricevere pacchetti DATA.

Ricorda che i protocolli VARA FM e AX.25 sono INCOMPATIBILI. Quindi la tua rete deve decidere all'inizio quale modalità usare. Non trasmettere mai pacchetti di dati VARA FM su frequenze di pacchetti designate, come la frequenza APRS nazionale.

### **Configurazione VARA FM KISS**

Apri VARA FM

Inserisci il tuo indirizzo Digipeater , se non l'hai già fatto. In questo esempio è K6OLI-4\*.

**Controlla** l'interfaccia KISS Porta KISS: **8100\*\*** 

\* Per convenzione in SoCal le stazioni client utilizzano SSID -4, i gateway utilizzano il loro gateway SSID. Ad esempio, gatewa e K6OLI-12userebbero anche K6OLI-12 come SSID digipeater.

\*\* 8100 è il valore predefinito. Questa porta deve corrispondere alla porta KISS di rete in PinpointAPRS.

8100 è una porta popolare, considera l'utilizzo di 8150 per deconflict.

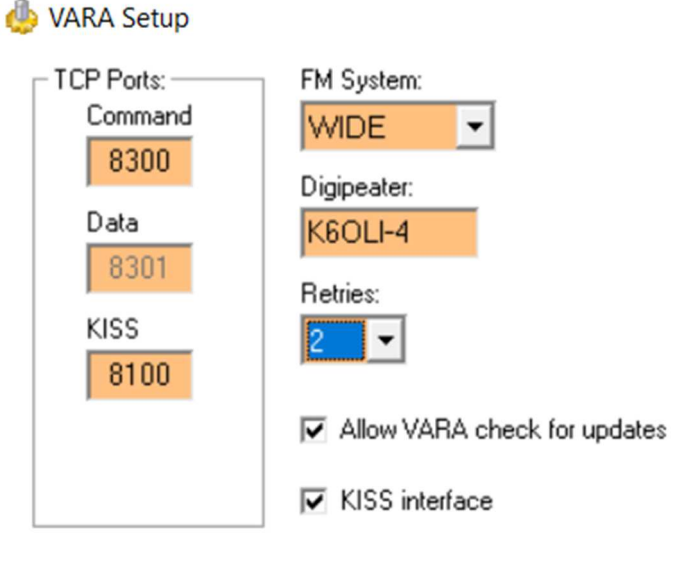

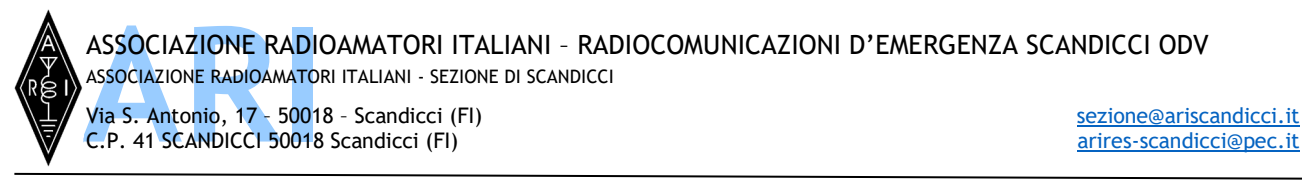

### **Individuare la configurazione APRS per VARA FM KISS**

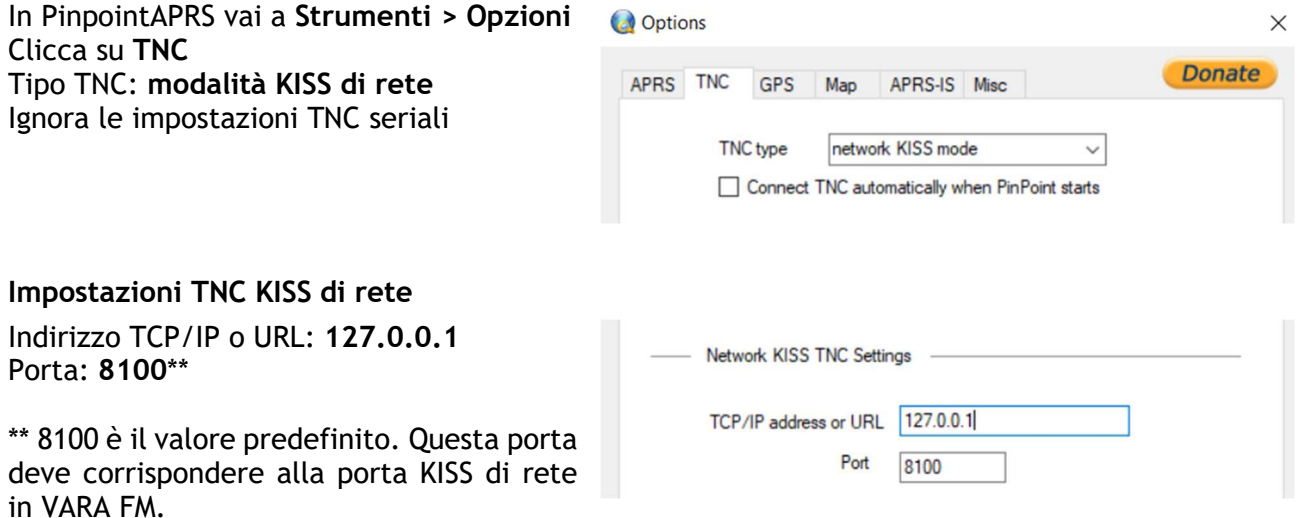

8100 è una porta popolare, considera l'utilizzo di 8150 per eliminare eventuali conflitti..

### **Verifica delle impostazioni APRS**

#### Clicca su **APRS**

**Il mio nominativo APRS + SSID:** inserisci il tuo nominativo e SSID preferiti, in questo esempio è K6OLI-1 **Percorso APRS:** inserisci il tuo digipeater preferito digipeater. In questo caso è il gateway remoto K6OLI-12, che ha VARA FM KISS abilitato. **Controllo:** abilita beaconing APRS Beacon almeno ogni **600**\* minuti Fare clic su **OK**  \* 600 è il minimo - essenzialmente questo è

il beaconing manuale. Non si desidera beacon automaticamente con VARA FM. È probabile che il beaconing automatico causi interferenze. Ascolta sempre una frequenza chiara prima di fare il beaconing.

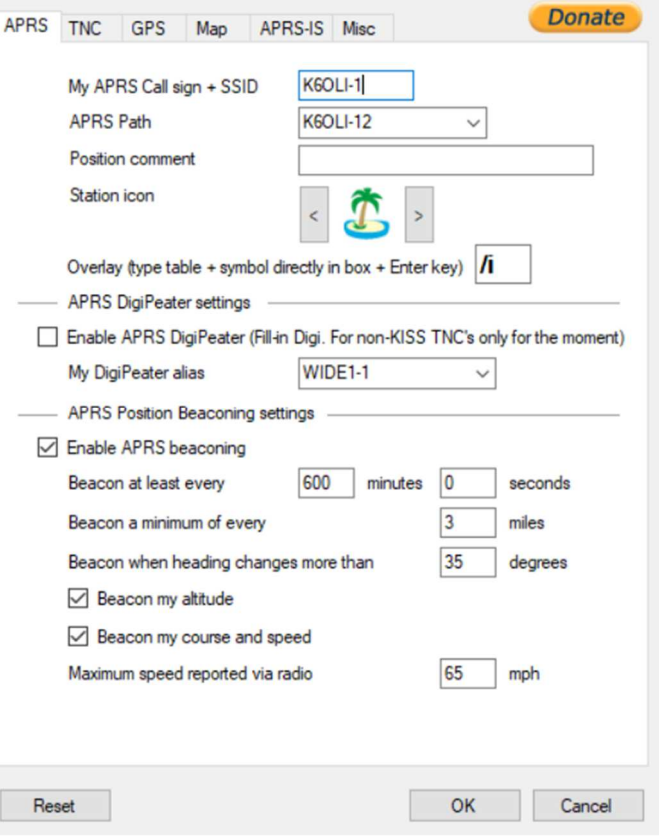

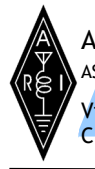

**ASSOCIAZIONE RADIOAMATORI ITALIANI - RADIOCOMUNICAZIONI D'EMERGENZA SCANDICCI ODV**<br> **ASSOCIAZIONE RADIOAMATORI ITALIANI - SEZIONE DI SCANDICCI<br>
Via S. Antonio, 17 - 50018 - Scandicci (FI)<br>
C.P. 41 SCANDICCI 50018 Scandicc** ASSOCIAZIONE RADIOAMATORI ITALIANI - SEZIONE DI SCANDICCI Via S. Antonio, 17 – 50018 - Scandicci (FI) sezione@ariscandicci.it C.P. 41 SCANDICCI 50018 Scandicci (FI) and the state of the state of the state of the state of the state of the state of the state of the state of the state of the state of the state of the state of the state of the state

### **Beacon**

In PinpointAPRS clicca su Strumenti Fai clic su **Invia beacon di posizione** In alternativa premere il tasto F1

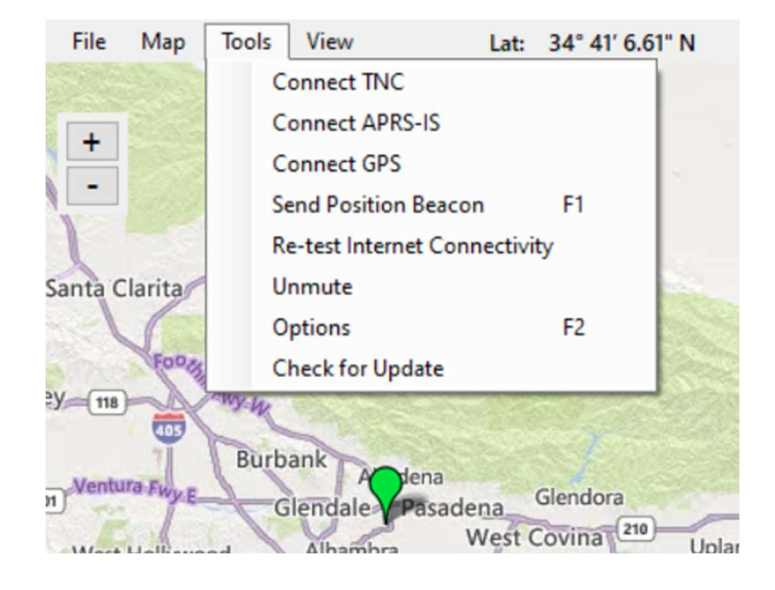

Ed ora iniziate ad usare la radio…

*73 de Leo IZ5FSA* 

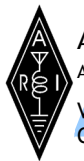

ASSOCIAZIONE RADIOAMATORI ITALIANI - RADIOCOMUNICAZIONI D'EMERGENZA SCANDICCI ODV

ASSOCIAZIONE RADIOAMATORI ITALIANI - SEZIONE DI SCANDICCI Via S. Antonio, 17 - 50018 - Scandicci (FI)<br>C.P. 41 SCANDICCI 50018 Scandicci (FI)

### **Sommario**

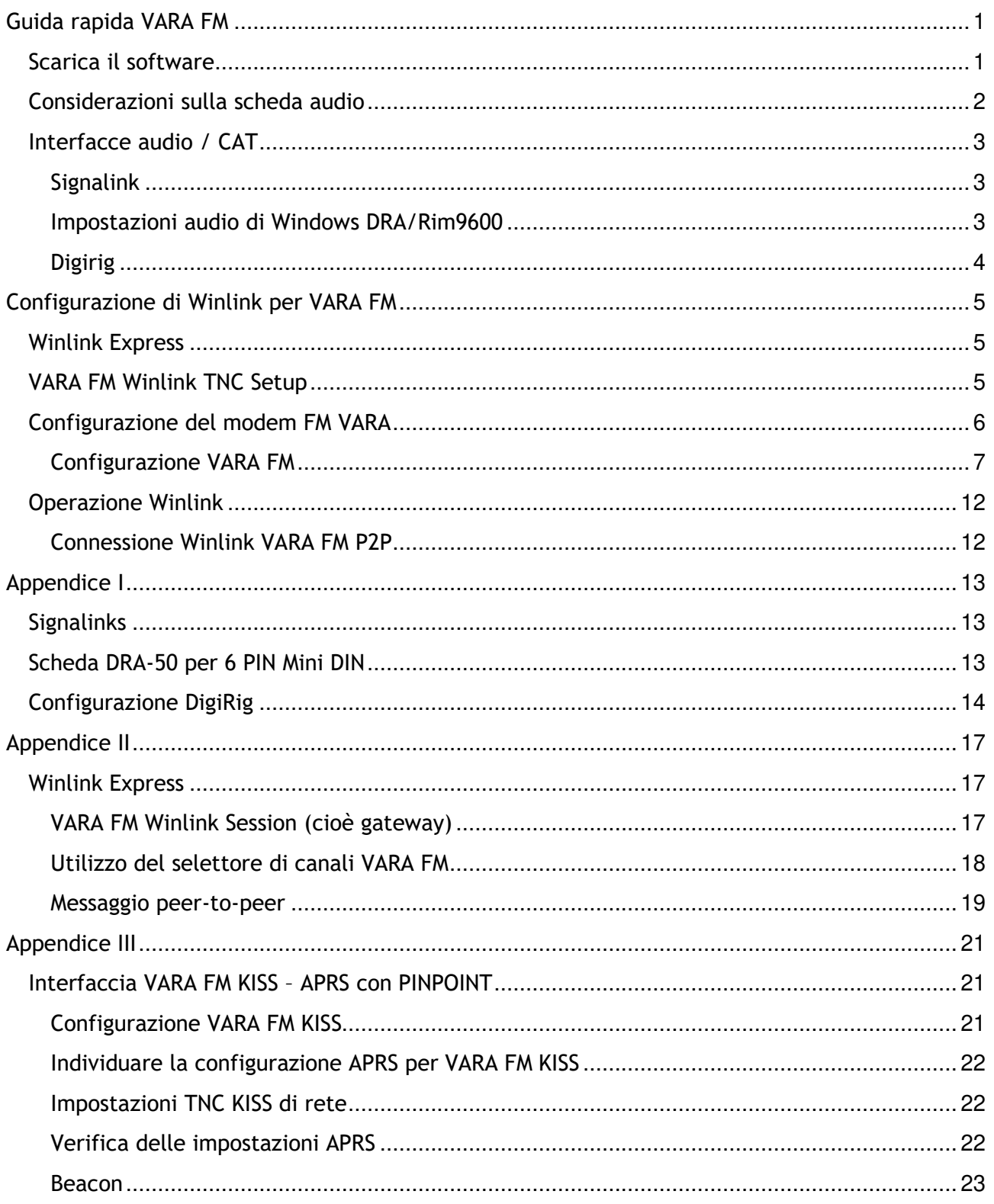